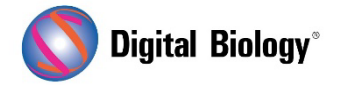

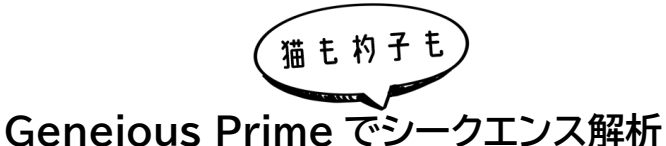

**第 27 回 リファレンスマッピングと SNP 検出 (その 2)**

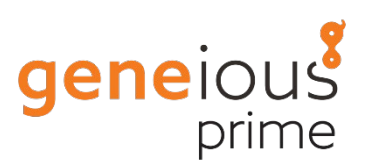

前回:第 26 回 [リファレンスマッピングと](https://www.digital-biology.co.jp/html/japanese/mail/TDBNews2023_12/BMA.pdf) SNP 検出 (その 1)より、NGS リードをリファレンス配列 にマッピングし、SNP を検出するための一般的なワークフローについてご紹介しています。2 回目と なる今回は、マッピングで作成されたコンティグの操作についてです。

今回もチュートリアル用データが用意されていますので、実際に操作して試してみたい方は[、こちらか](https://assets.geneious.com/tutorials/Map_to_reference.tutorial.zip) [らダウンロードし](https://assets.geneious.com/tutorials/Map_to_reference.tutorial.zip)、ZIP ファイルを解凍せずにそのまま Geneious Prime にドラッグ&ドロップして インポートしてください。

マッピングで作成されたコンティグドキュメント(チュートリアルデータの場合は **yghJ paired Illumina reads (trimmed) assembled to yghJ CDS (divergent reference)**)をクリ ックして開き、リードがリファレンス配列にどのようにマッピングされているかを確認します。

シークエンスビューアの右側にある **Advanced settings** タブ(歯車マーク)で、**Vertically compress contig** にチェックすることでリードが横一列に表示されます。

**General** タブ(家マーク)で、**Colors** を Paired Distance に設定することで、ペアエンドリードを セットアップする際に指定したインサートサイズに基づいて、ペアエンドリードが予想通りの距離でマッ ピングされているかどうかを色で確認することができます。チュートリアルデータのコンティグでは、 ほとんどのリードが緑色になっており、ほぼ予想通りのインサートサイズでマッピングされていること がわかります。

またシークエンスビューアの上にある **Insert sizes** タブをクリックすると、実際のインサートサイズの 分布を確認することができます。チュートリアルデータのコンティグでは、ほとんどのペアが 450- 500 bp のインサートでマップされ、予想される 500 bp のサイズに近いことがわかります。

**Contig View** タブに戻すと、コンティグの上部に **Consensus** が表示されています。はじめは最大 にズームアウトされているため配列を確認することができませんが、シークエンスビューアの右にある サイドパネルの上に表示されているズームコントロールを使ってズームインすることで、塩基配列を確 認することができます。

表示されている塩基配列はマッピングされたリードから作成されたコンセンサス配列であり、リファレ ンスの配列ではありません。このコンセンサス配列のコールに使用する設定は、シークエンスビューア の右側にある **Display** タブ(モニタマーク)で設定します。通常、NGS リードにはクオリティスコアが

ついているので、コンセンサス配列をコールするための **Threshold** として、デフォルトでは **Highest Quality** が選択されています。この設定では、その位置にある各塩基の相対的なクオリテ ィスコアを考慮して多数決でコンセンサスを算出します。Threshold の設定に関する詳細[はマニュア](https://manual.geneious.com/en/latest/9-Alignments.html#consensus-sequences) [ルを](https://manual.geneious.com/en/latest/9-Alignments.html#consensus-sequences)ご参照ください。

**Threshold** を 100% – Identical に変更すると、配列の中に混合塩基が表示されます。この設定 では、例えば 1000 リードのうち 1 リードにだけ異なる塩基が含まれていたとしても、塩基が混在し ているリードには混合塩基が挿入されます。ただし NGS リードのマッピングの場合には、これは実際 の多型を表すものではなく、シークエンシングエラーの結果であることが多いため、通常は使用しない でください。もしリードにクオリティスコアがない場合に、実際の多型のみをコンセンサス配列に混合 塩基として表示したい場合には、90-99%の Threshold が最も適切です。

また **Consensus** の下には、下のスクリーンショットのように青い **Coverage** グラフが表示されま す(もし表示されていない場合は、シーケンスビューアの右側にあるグラフタブをクリックし、Show graphs と Coverage にチェックして有効にしてください)。Coverage グラフは、各塩基に何本の リードがマッピングされたかを示すもので、マッピングの質を評価するのに便利です。

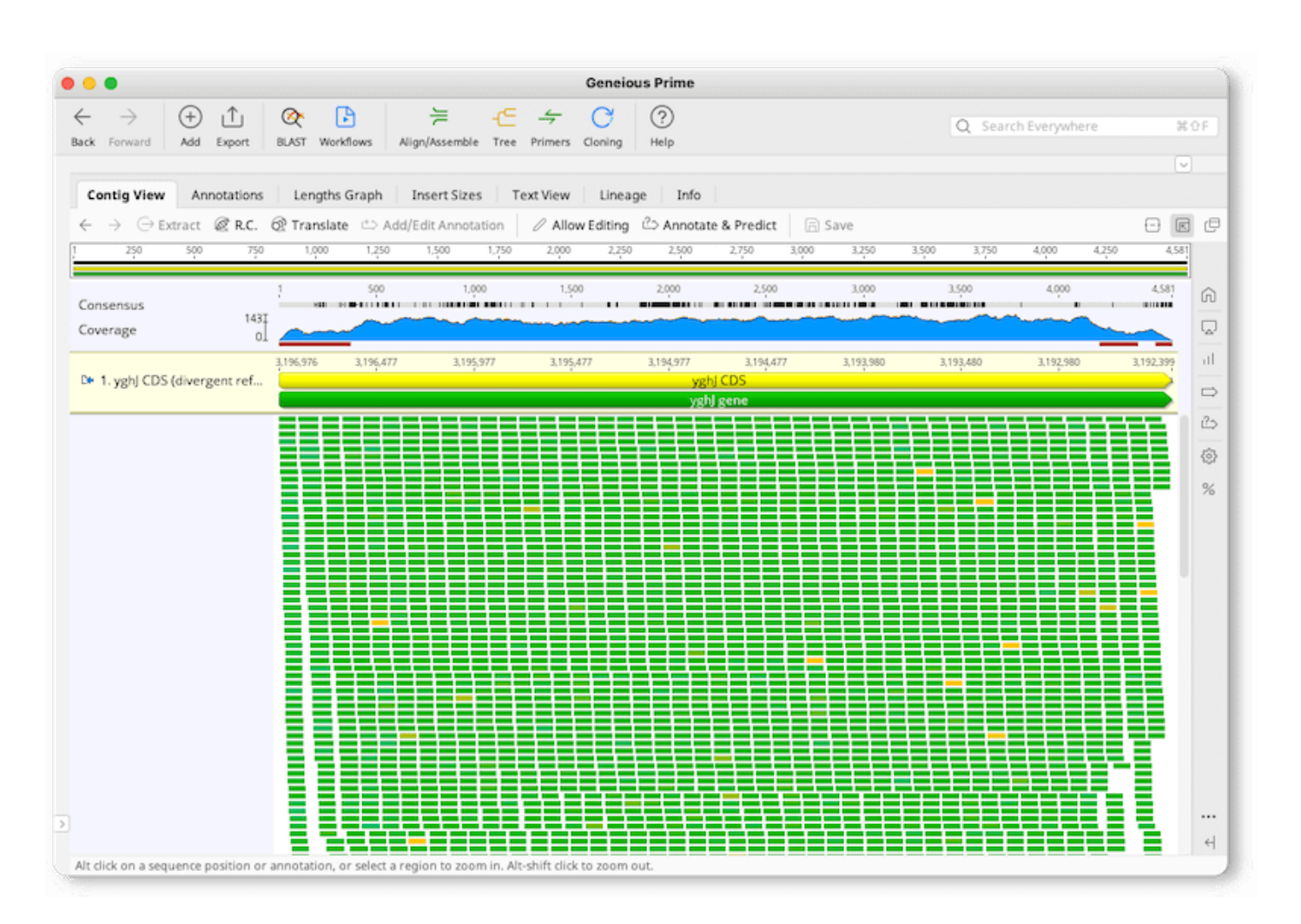

Geneious Prime では、カバレッジの高い領域や低い領域を素早く特定するために 2 つのツールを ご用意しています:

1. **Graphs** タブで、特定のカバレッジ以上/未満の領域をハイライトすることができます。例えば **Highlight above** にチェックし、50 に設定すると、Coverage グラフの下に黄色いバーが表示さ れ、カバレッジが 50 を超える領域をカバーするようになります。

2. **Annotate and Predict → Find Low/High Coverage** で、カバレッジの高い領域や低い 領域にアノテーションを付けることができます。

SNP を検出する時にこれらの領域を除外できるよう、このオプションを使用してカバレッジの低い領 域にアノテーションを付けてみます。**Find regions with coverage below** をチェックし、 **Standard deviations from the mean は 2** を設定します。**Merge regions** オプションは両 方チェックし、**High Coverage** オプションはチェックを外して **OK** をクリックします。これで、リファ レンス配列に Coverage アノテーショントラックが表示され、低カバレッジ領域にアノテーションが表 示されます。**Save** をクリックし、元の配列に変更を適用するため、**Yes** を選択します。このアノテーシ ョンは次々回に使用する予定です。

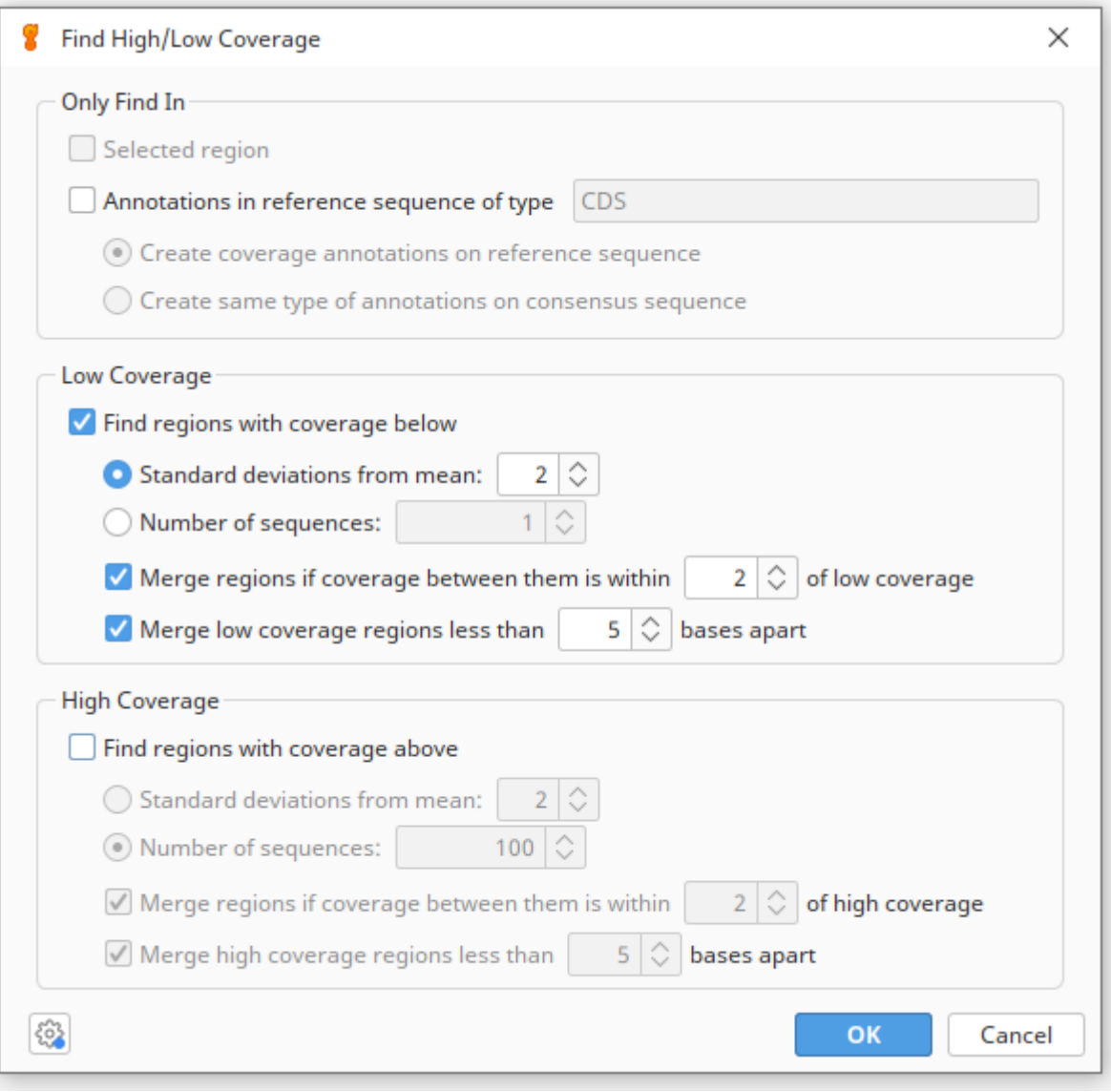

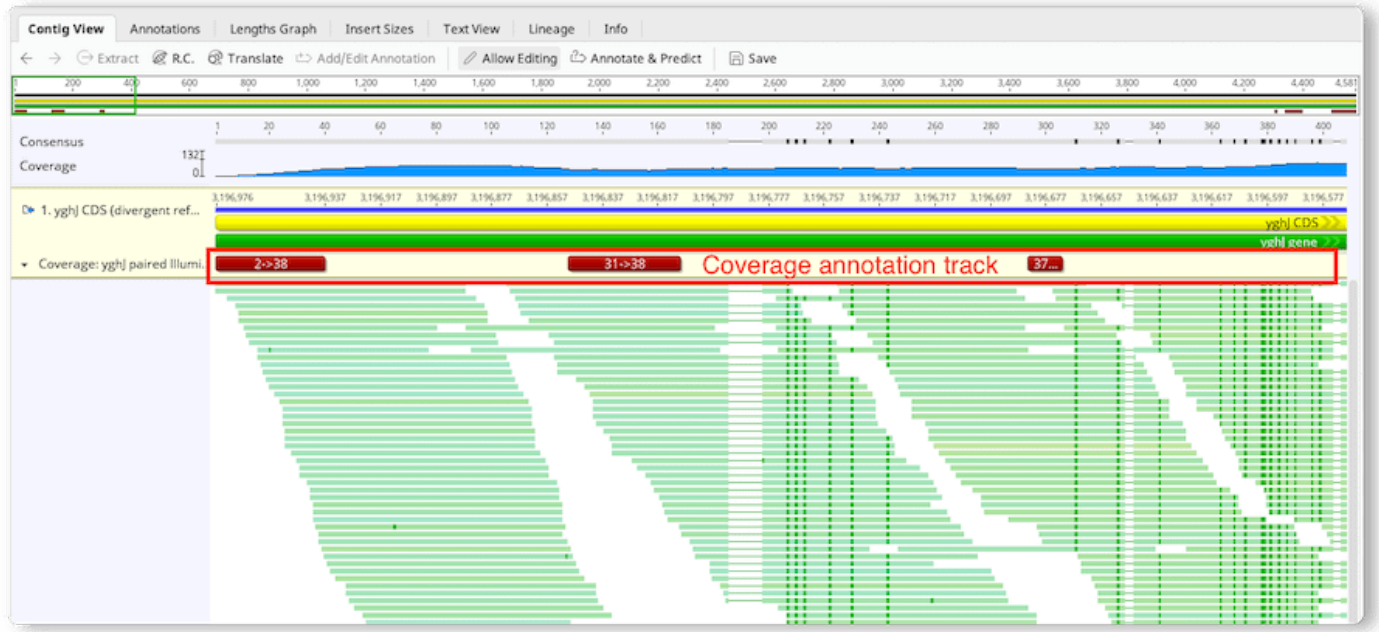

次回はコンティグから SNP を検出する手法をご紹介する予定です。

Geneious 製品概要・フリートライアルリクエストについて[はこちら](https://www.digital-biology.co.jp/allianced/products/geneious/) 『Geneious Prime で猫も杓子もシークエンス解析』 過去の記事[はこちらでチェック!](https://www2.digital-biology.co.jp/l/219132/2022-03-24/yl94cn)

> TDB News 1.2024 トミーデジタルバイオロジー株式会社 Phone 03-6240-0843 Fax 03-6240-0461